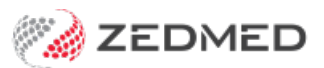

## HL SmartForms upgrade

Last Modified on 20/10/2023 3:37 pm AEDT

Upgrade Zedmed HealthLink Forms v36.1.0 or later.

**Important**: If you are using Zedmed HealthLink Forms v35.10.2, you will need to perform a [one-time-only](https://help.zedmed.com.au/help/smartforms-manual-upgrade-guide) manual upgrade.

## Step 1 - Download Zedmed HealthLink Forms

To download Zedmed HealthLink Forms:

- 1. Go to the Zedmed website [https://www.zedmed.com.au](https://www.zedmed.com.au/).
- 2. Log in using the **Login** button on the top right.
- 3. Select the **Client Login Area** folder.
- 4. Select the **Software** folder.
- 5. Select the folder with the**Current Zedmed** release.

There you will see ZedmedHealthLinkFormSetup.36.1.0.exe or a later version

6. Select the current version of**Zedmed HealthLink Forms.**

The file will download to your browser's default location.

## Step 2 - Install Zedmed HealthLink Forms

You can now install the current version of Zedmed HealthLink Forms.

To perform the installation:

1. Double-click the **ZedmedHealthLinkFormsSetup.36.x.x.exe** file.

The Setup Wizard will open.

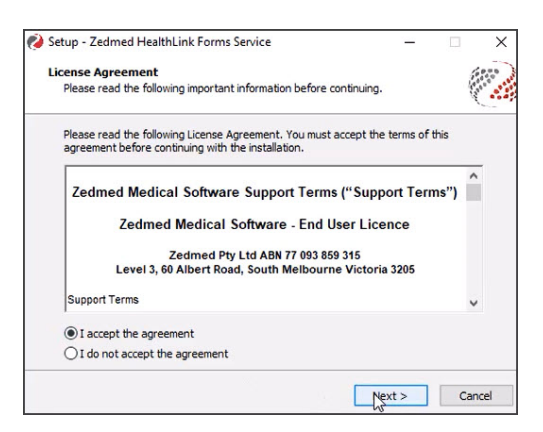

2. Select **Next**.

The **Installation Folder** screen will open.

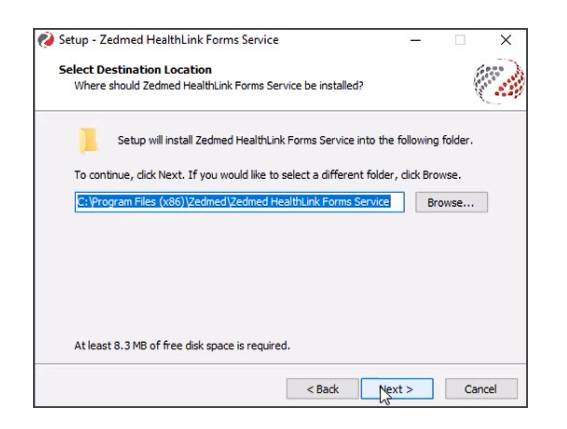

3. Select **Everyone** then select **Next**.

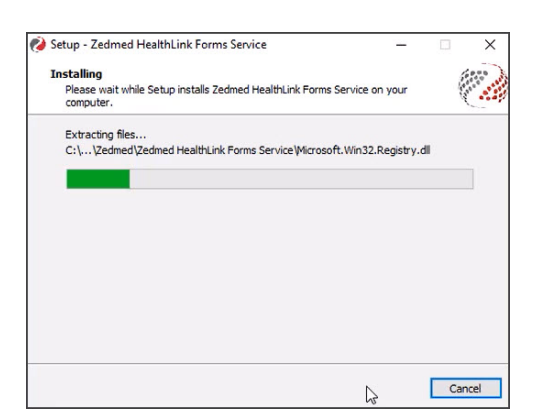

4. Select **Next** on the **Confirm Installation** screen.

## Step 3 - Restart the Zedmed HealthLink Forms service

You now need to restart the Zedmed HealthLink Forms service:

1. Open Windows **Services**.

You can do this by typing services into the Taskbar Run/Search field

- 2. Select the service **Zedmed HealthLink Forms**.
- 3. Right-click the service and select **Restart**.

Once the service has restarted Zedmed HealthLink forms are ready to use.

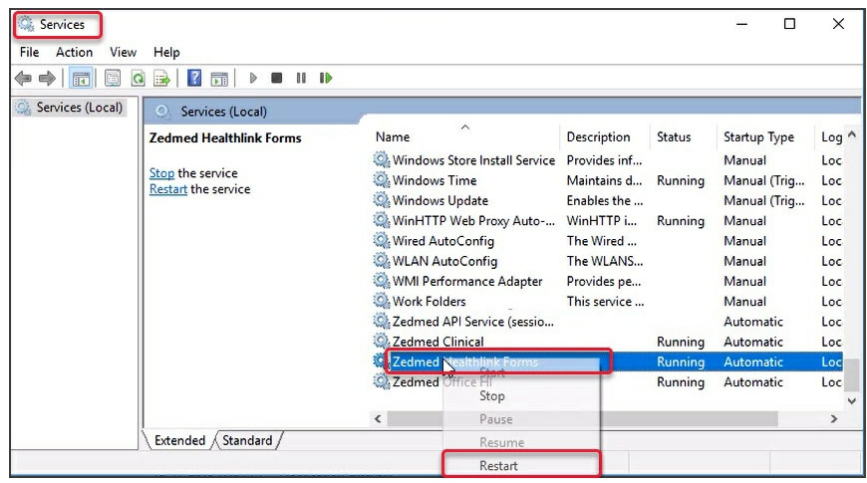

For the most up-to-date documentation version, visit https://help.zedmed.com.au/help